## **Installation et utilisation de Videodownloader Helper**

C'est un module complémentaire que vous pouvez ajouter à votre navigateur (Firefox ou Chrome), pour télécharger

- des vidéos sur Youtube, Dailymotion…
- *Le Streaming est un système utilisé pour la lecture instantanée de vidéos,*

Dans votre navigateur, tapez « videodownloader helper ».

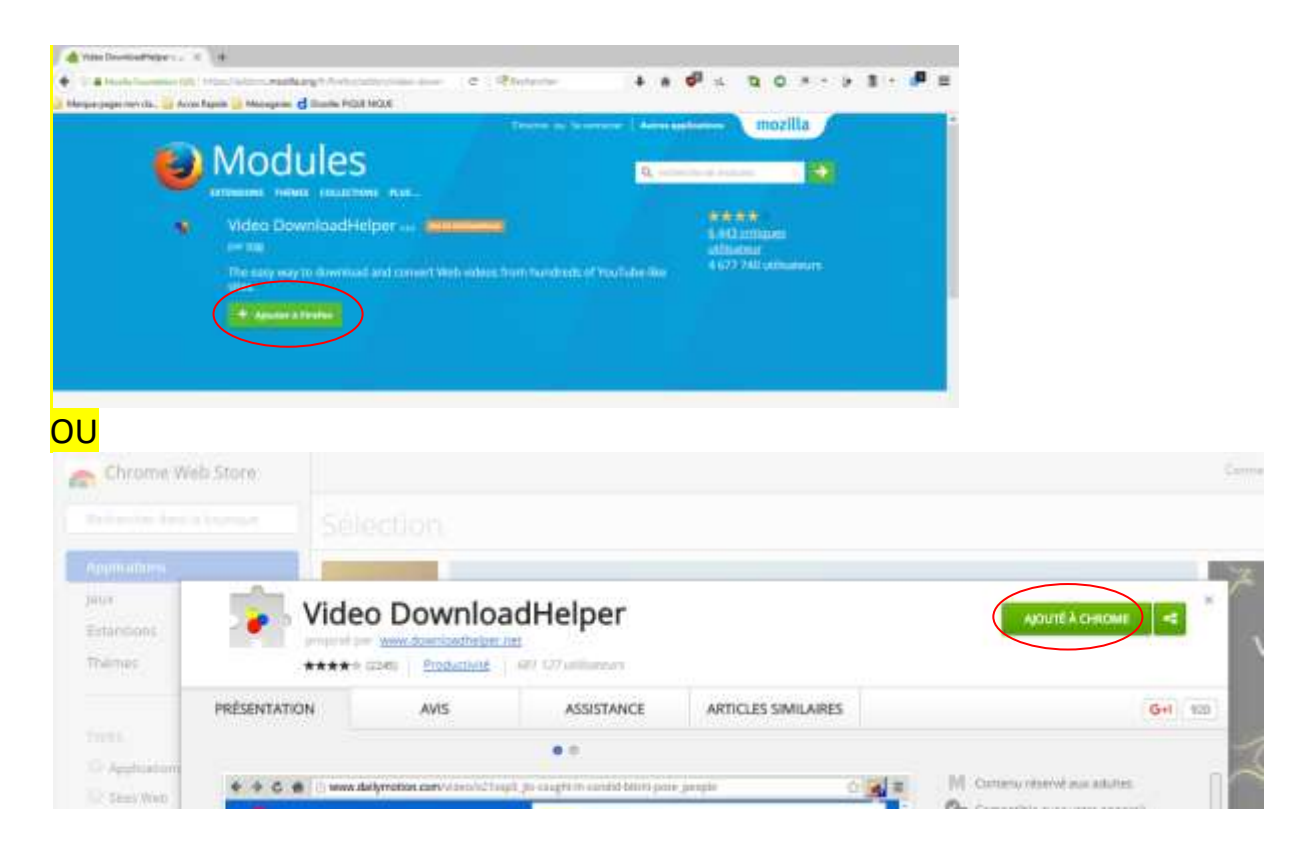

Et cliquez sur « Ajouter à... ».

Installez aussi le « converter » à télécharger ici :

<http://www.downloadhelper.net/install-converter3.php>

**Soyez attentifs, il faut cliquer sur « télécharger ici » et non pas sur le lien en vert**

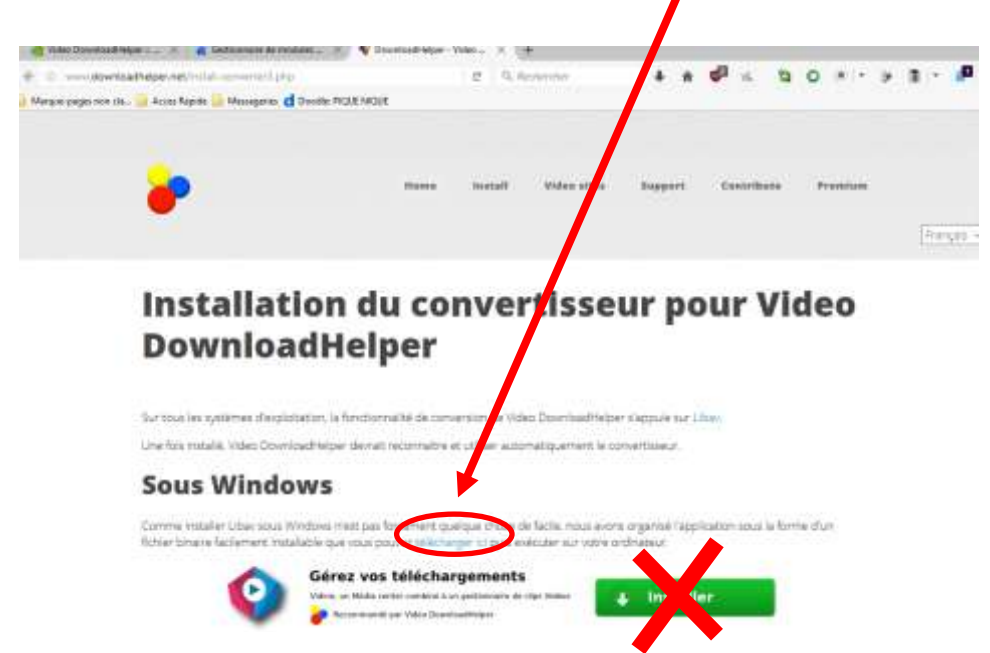

- Installer le convertisseur (W10 risque de vous le refuser, dans ce cas installer en tant qu'administrateur)
- Configurer le dossier de destination (pas obligatoire)

Par défaut il est placé dans le disque C:\user\nom utilisateur\dwhelper mais vous pouvez Modifier le répertoire d'enregistrement.

த Clic gauche sur l'icône

options puis paramètres. Ouvrez Firefox,

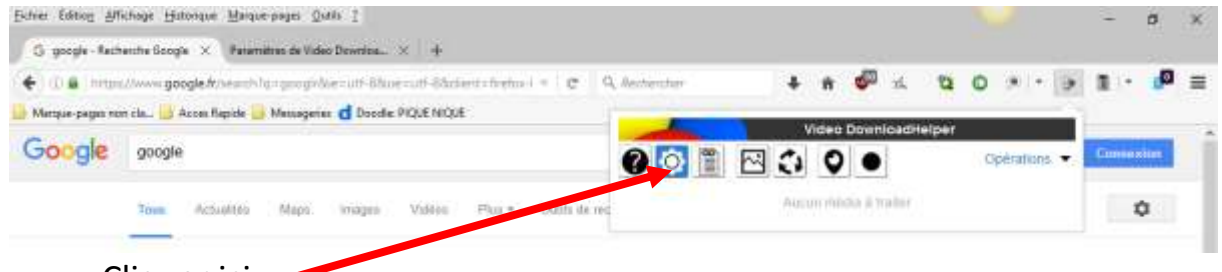

• Cliquer ici –

Une nouvelle fenêtre s'ouvre.

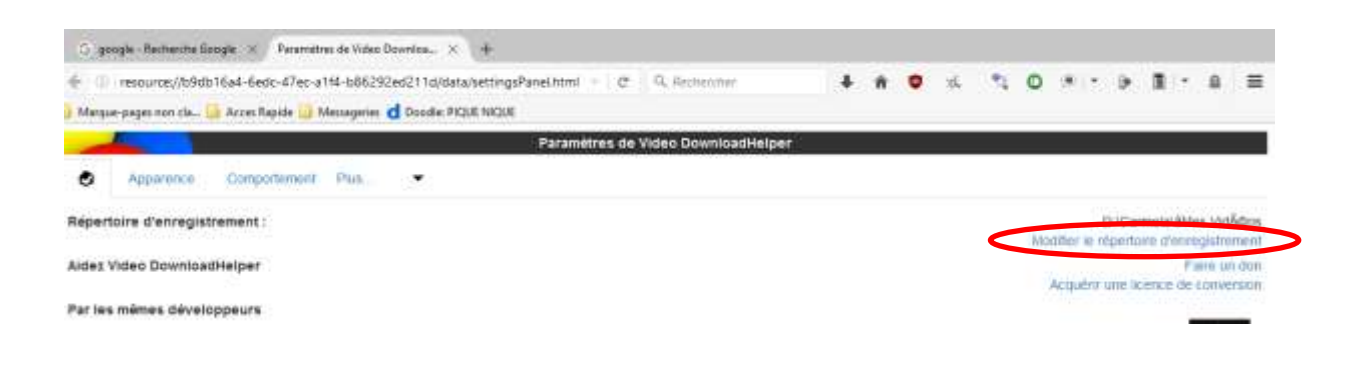

 Indiquez-lui le dossier de destination : Par exemple, D:\Nom utilisateur\ Mes vidéos

Configurer le format de conversion

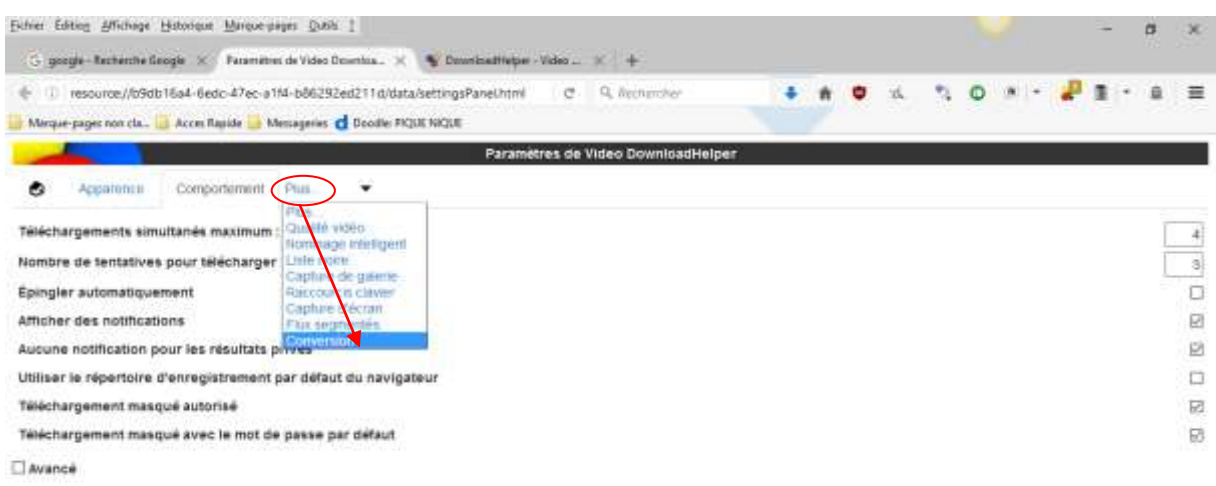

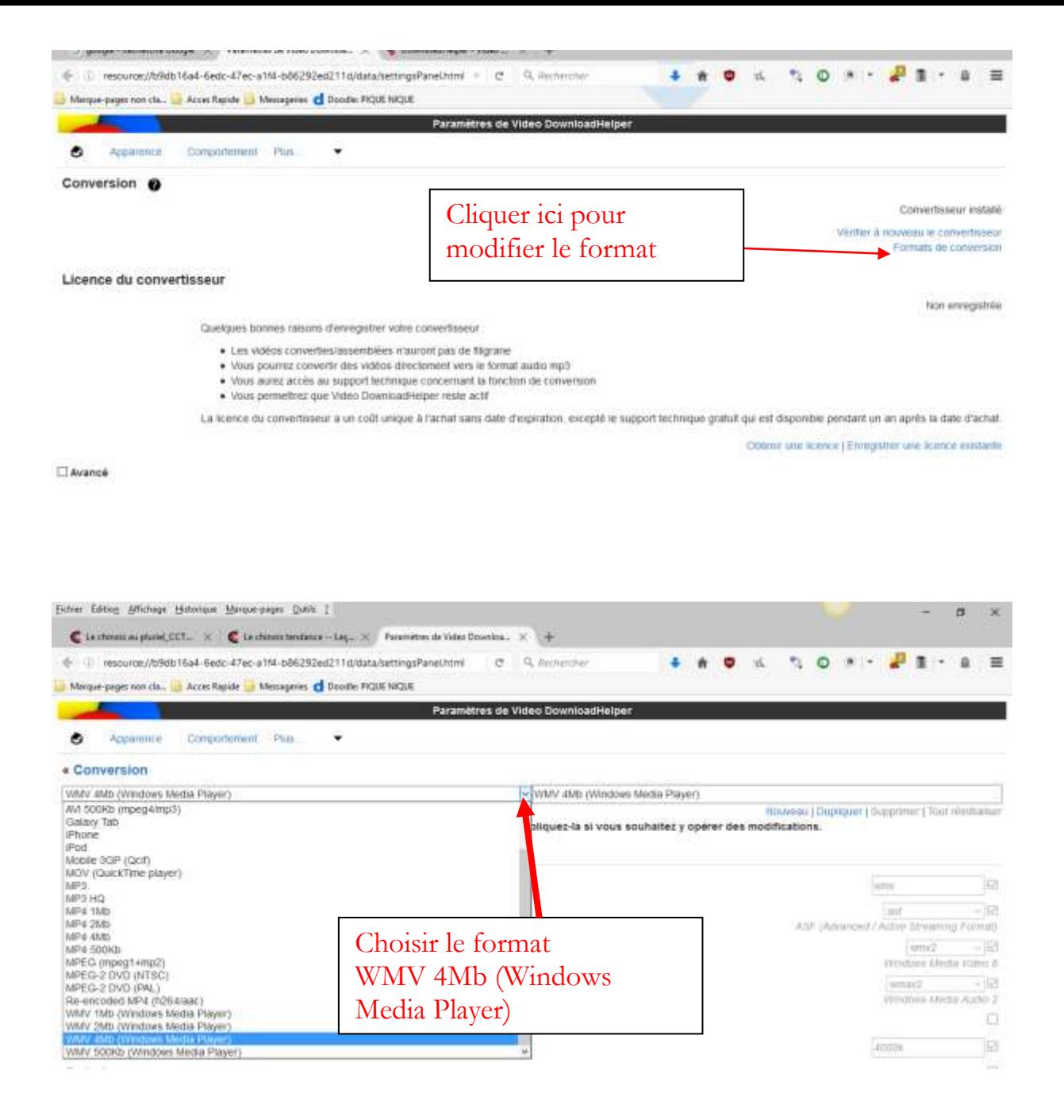

Ouvrez votre navigateur et sélectionnez votre vidéo.

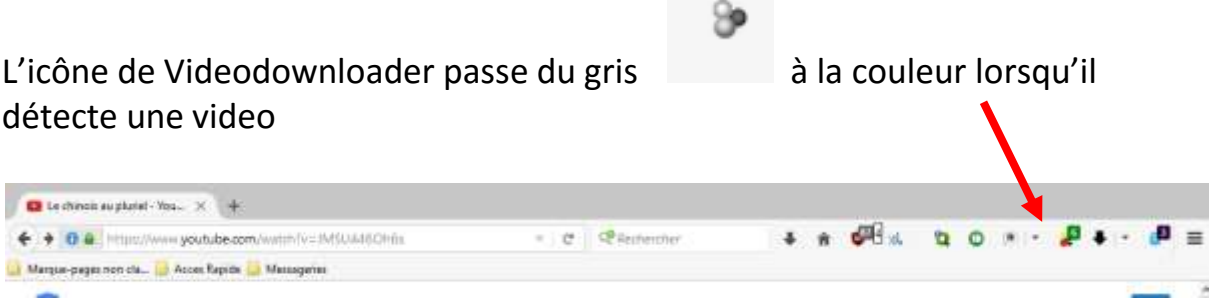

 $\sim 10^{-11}$ 

Sélectionner la vidéo qui a la plus haute définition et cliquez sur le +

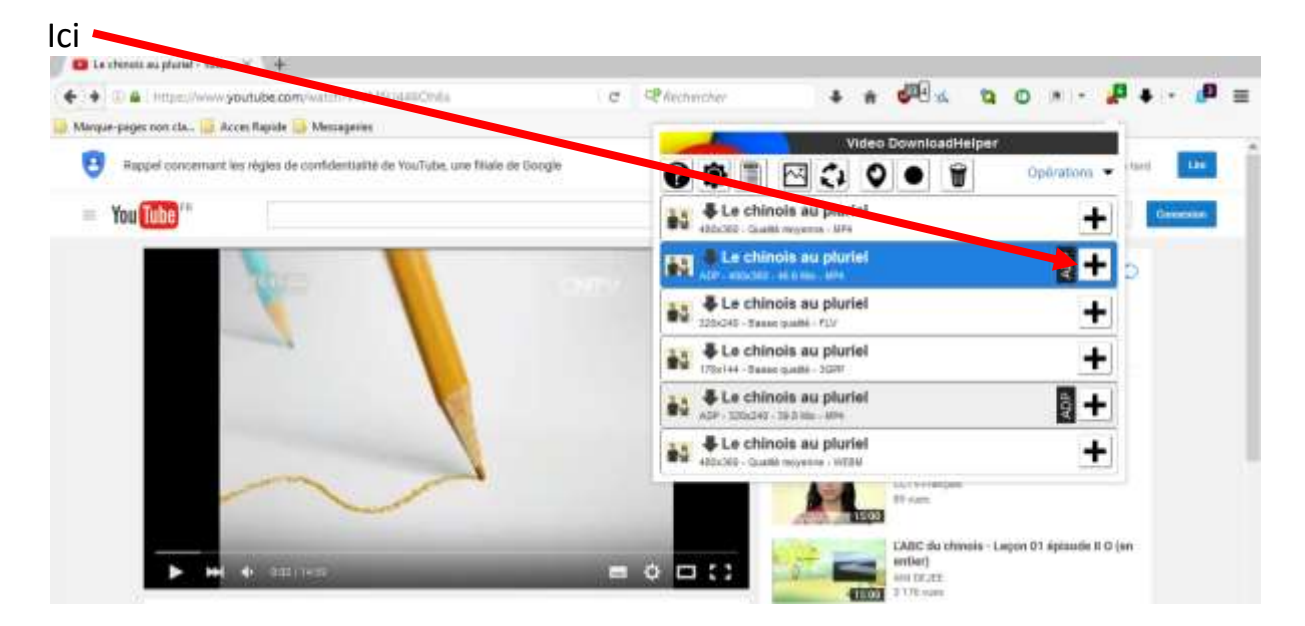

Une nouvelle fenêtre s'ouvre : choisir « Télécharger » ou « Télécharger & convertir ».

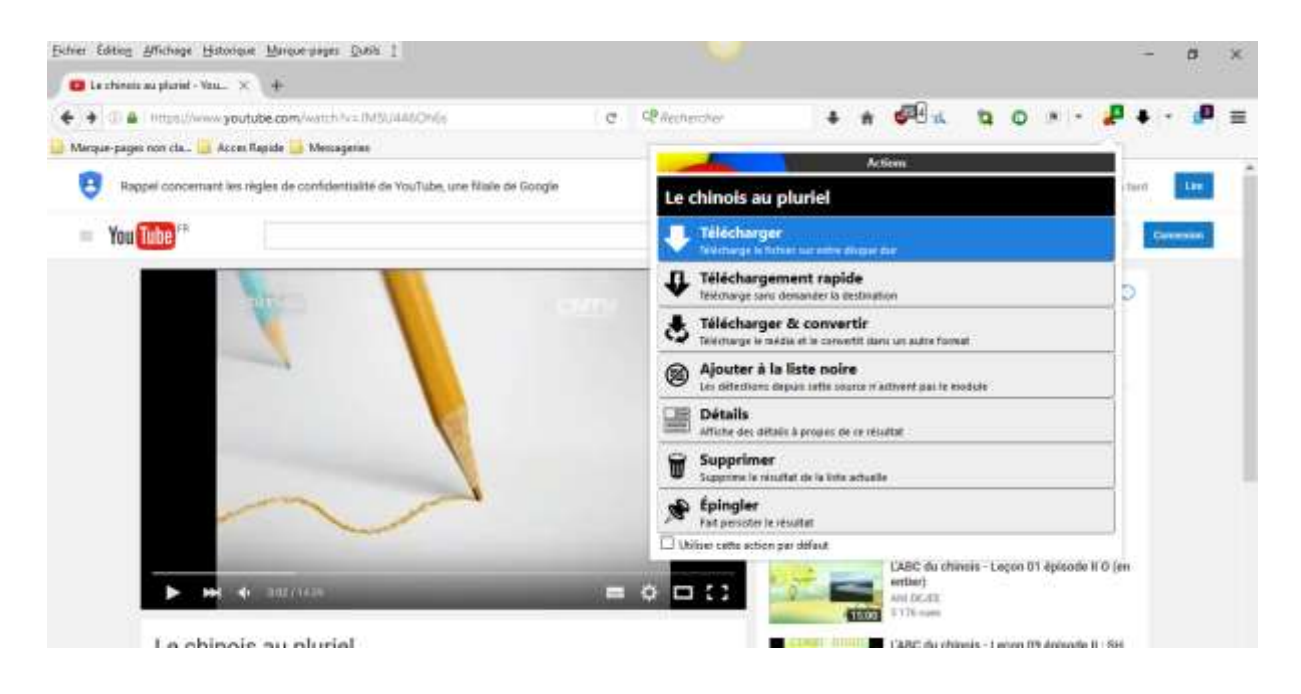

Il télécharge la vidéo et dès que c'est terminé, vous la retrouvez dans vos vidéos, ou dans le dossier dwhelper si vous n'avez pas modifié le dossier de destination par défaut.

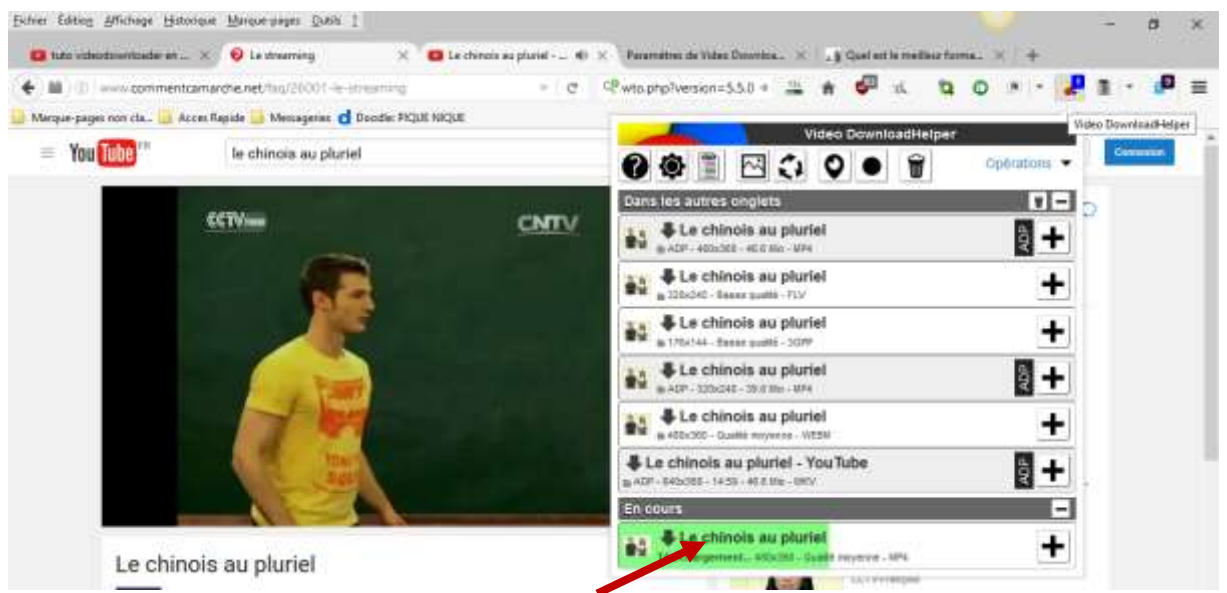

Vous voyez la progression Ici. Dès la fin du téléchargement vous retrouverez

la vidéo dans « Mes Vidéos » ou dans le dossier par défaut « C:\user\nom utilisateur\dwhelper ».

Votre vidéo est visible hors connexion maintenant.

## **A voir :**

Tuto pour Firefox <https://www.youtube.com/watch?v=xhqUx-b5-bE>

Tuto pour Google Chrome https://www.youtube.com/watch?v=g-i0BULkUPQ